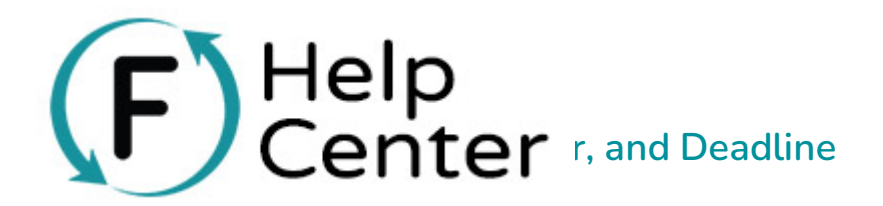

### **Add a Goal, Progress Meter, and Deadline**

- 1. Go to **Campaigns** > **Edit this Campaign** (choose a campaign)> **Campaign Settings** > **Goal and End Date**.
- 2. Here you can enter your fundraising goal (use numbers only, no commas or \$ or other symbols), an end date, and choose to display the amount raised, progress bar, and percentage raised. Be sure to hit **Save** before moving on.
- 3. Next, you must activate these elements in your Widget and/or Landing Page appearances.
	- For campaign widgets, click **Widget Appearance** > **Goal, End Date & Supporters** > **Show** > **Save**.
	- For Hosted campaigns click **Landing Page Appearance** > **Homepage Elements & Layout** > **Goal, End Date & Progress Meter** > **Show** > **Save**.

Note: Currently, the Progress Meter shows the total amount supporters paid, including any shipping and sales tax. If you would like to adjust your progress meter to exclude shipping and sales tax, follow the steps below.

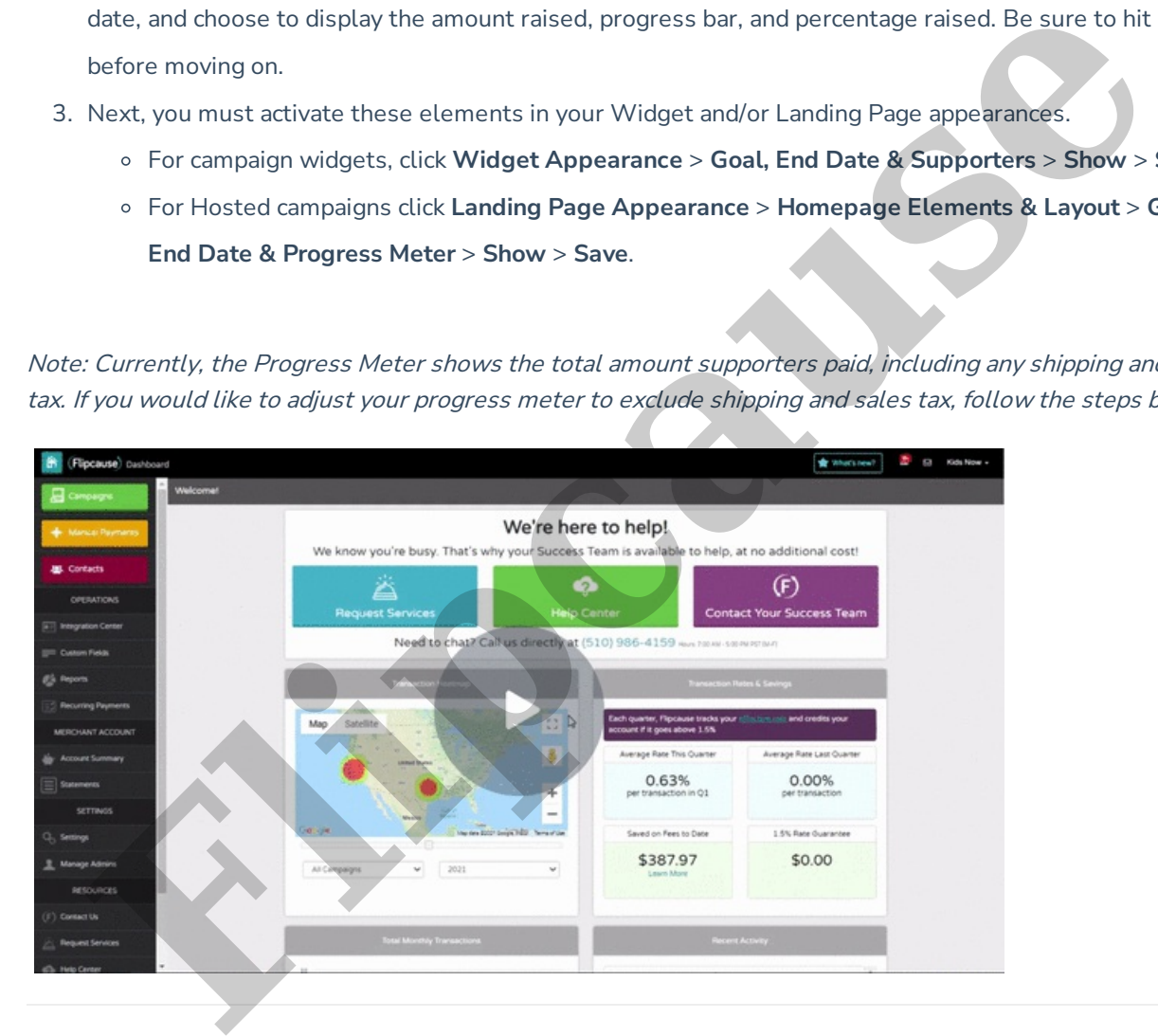

### **Contribution Versus Supporter Count**

Flipcause tracks both the number of contributions and supporters for your Campaign. You can choose which of these to display.

These appear as two options:

1. **Contribution Count** - the number of transactions made for the campaign.

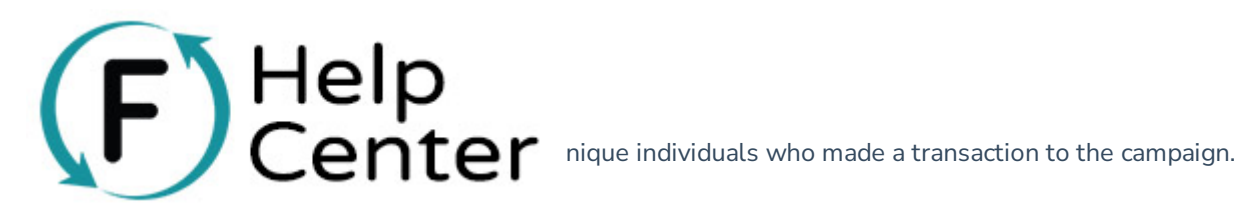

By default, your campaigns will show the **Contribution Count**. This reflects transactions, so if you have recurring donors, every subsequent instance of that recurring contribution will show as a new contribution and add to the tally on the front page.

If instead, you'd like the count to tally the individuals themselves, regardless of how many times that same individual has made a separate transaction, you can switch to show the **Supporter Count**.

To display the Contribution or Supporter Count:

- 1. Go to **Campaigns** > **Edit This Campaign** (choose a campaign) > **Activity** > **Activity Settings**.
- 2. Toggle **Show Contribution or Supporter Count?** to "Show".
- 3. Choose to either show the contribution or the supporter count from the drop-down menu.
- 4. Remember to hit **Save**!

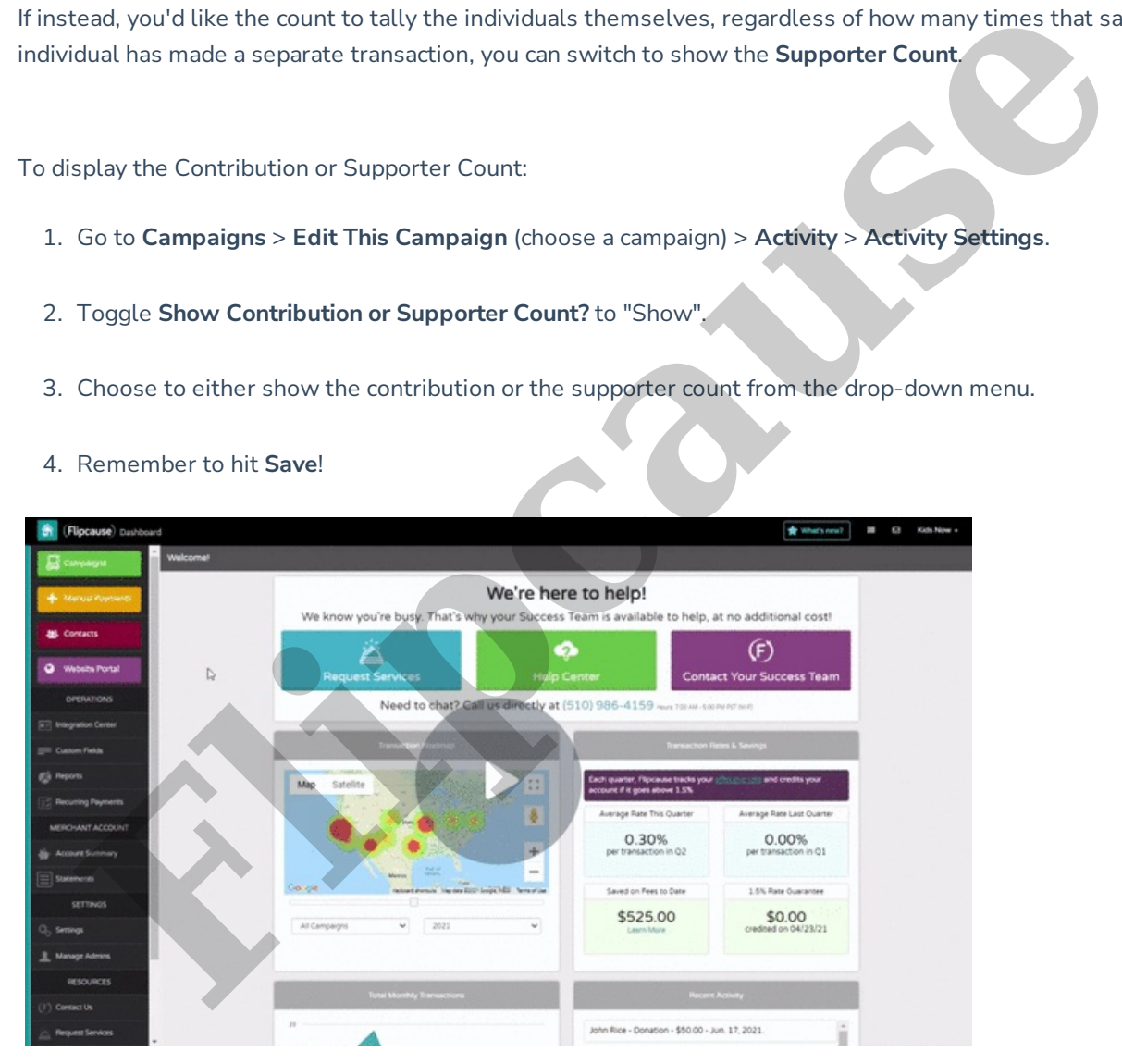

### **Manually Adjust Progress Meter and Number of Supporters**

You have the ability to manually adjust the progress shown, both the amount raised and number of supporters. You can do so in the **Activity** tab in the Campaign Editor.

Click **Edit** in either **Make a Progress Adjustment** or **Adjust Number of Supporters** and enter the amount you would like to adjust the progress meter and/or number of supporters and a description. Make sure to only use

# d that you can also enter a negative amount to adjust the meter the Help<br>Center

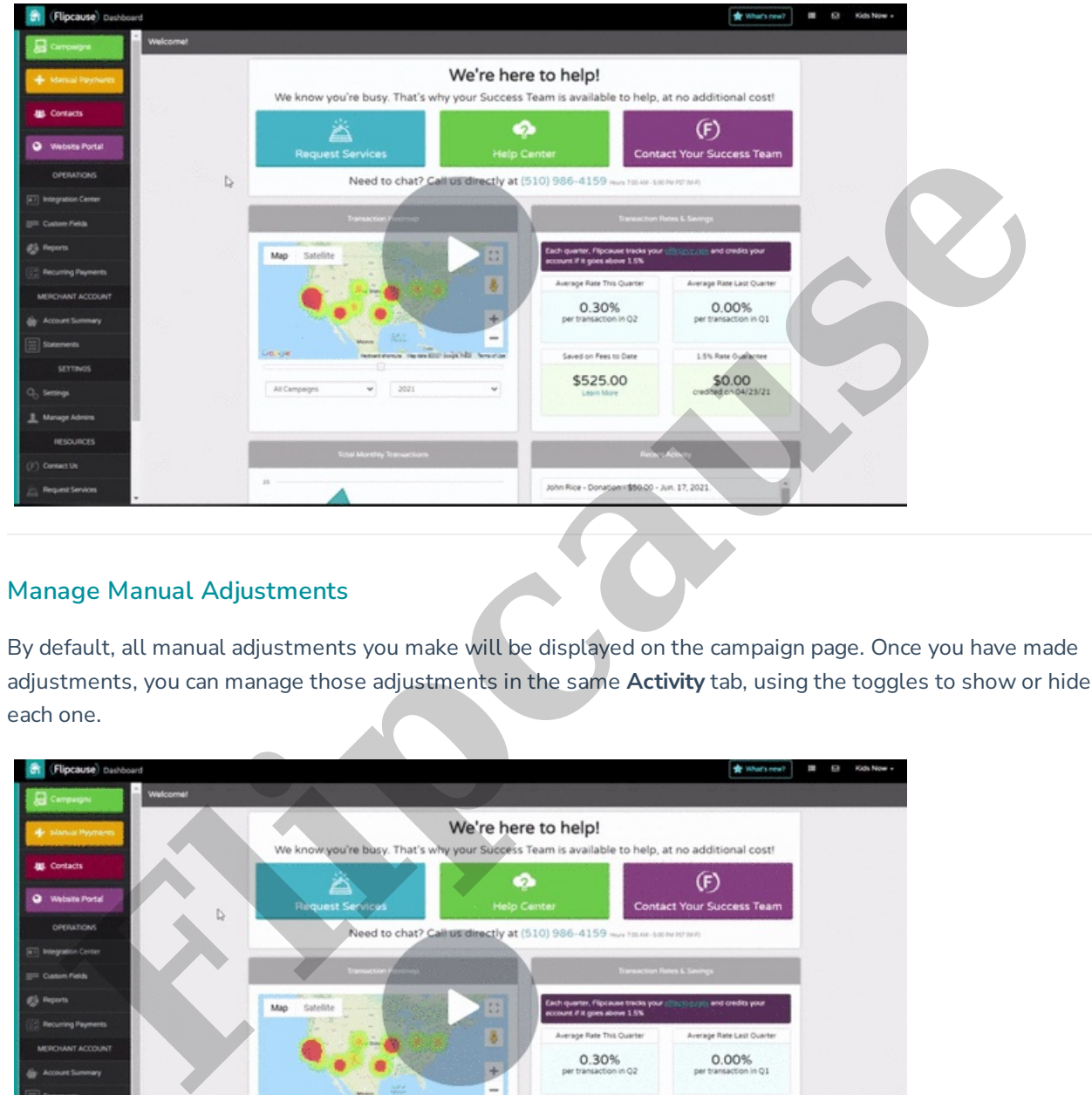

## **Manage Manual Adjustments**

By default, all manual adjustments you make will be displayed on the campaign page. Once you have made adjustments, you can manage those adjustments in the same **Activity** tab, using the toggles to show or hide each one.

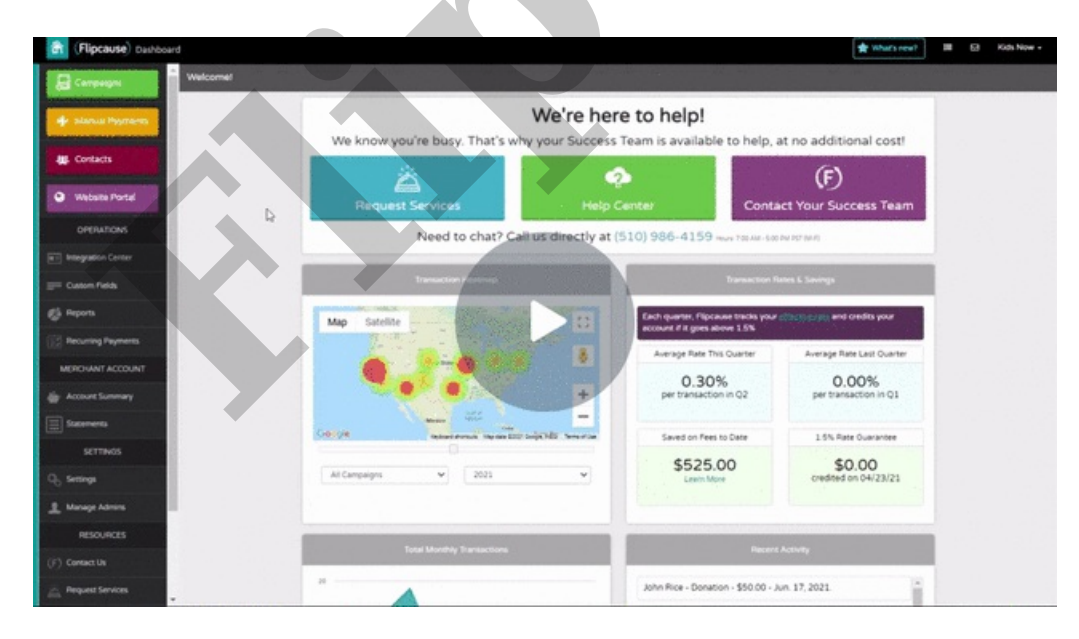